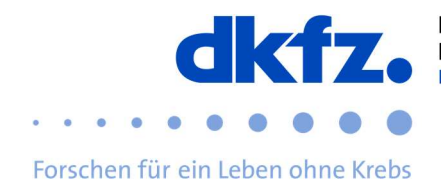

## Einrichtung von eduroam auf mobilen-Endgeräten unter **Android**

Nachfolgend wird die Konfiguration von eduroam den mobilen Endgeräten erklärt. Grundsätzlich kann eduroam über das offizielle CAT auf so ziemlich jedem Endgerät geführt installiert werden. Somit können Sie die komplizierten Einstellungen überspringen und müssen nur Ihre Benutzerdaten eingeben.

Das eduroam-Profil für das Deutsche Krebsforschungszentrum finden Sie hinter dem QR-Code: https://cat.eduroam.org/

Stellen Sie sicher, dass Sie eventuell vorhandene ältere eduroam-Konfigurationen vor der Installation der neuen Konfiguration löschen.

Zunächst benötigen Sie die App "eduroam CAT", welche im Playstore zu finden ist.

Die zu gewährenden Zugriffsberechtigungen werden am Ende dieses Dokumentes beschrieben.

Wenn Sie die App öffnen, können Sie über die Einstellungen eine neue Konfigurationsdatei hinzufügen.

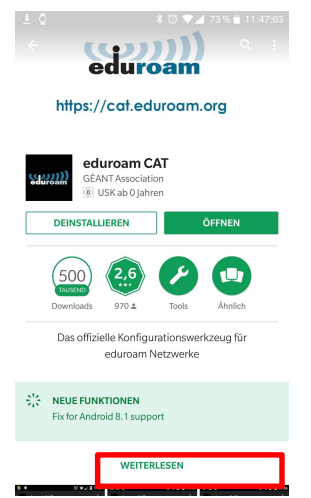

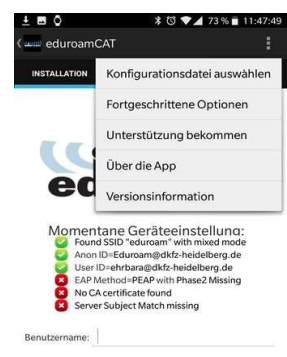

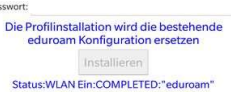

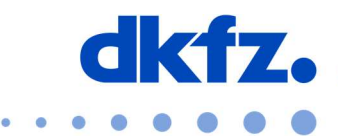

Forschen für ein Leben ohne Krebs

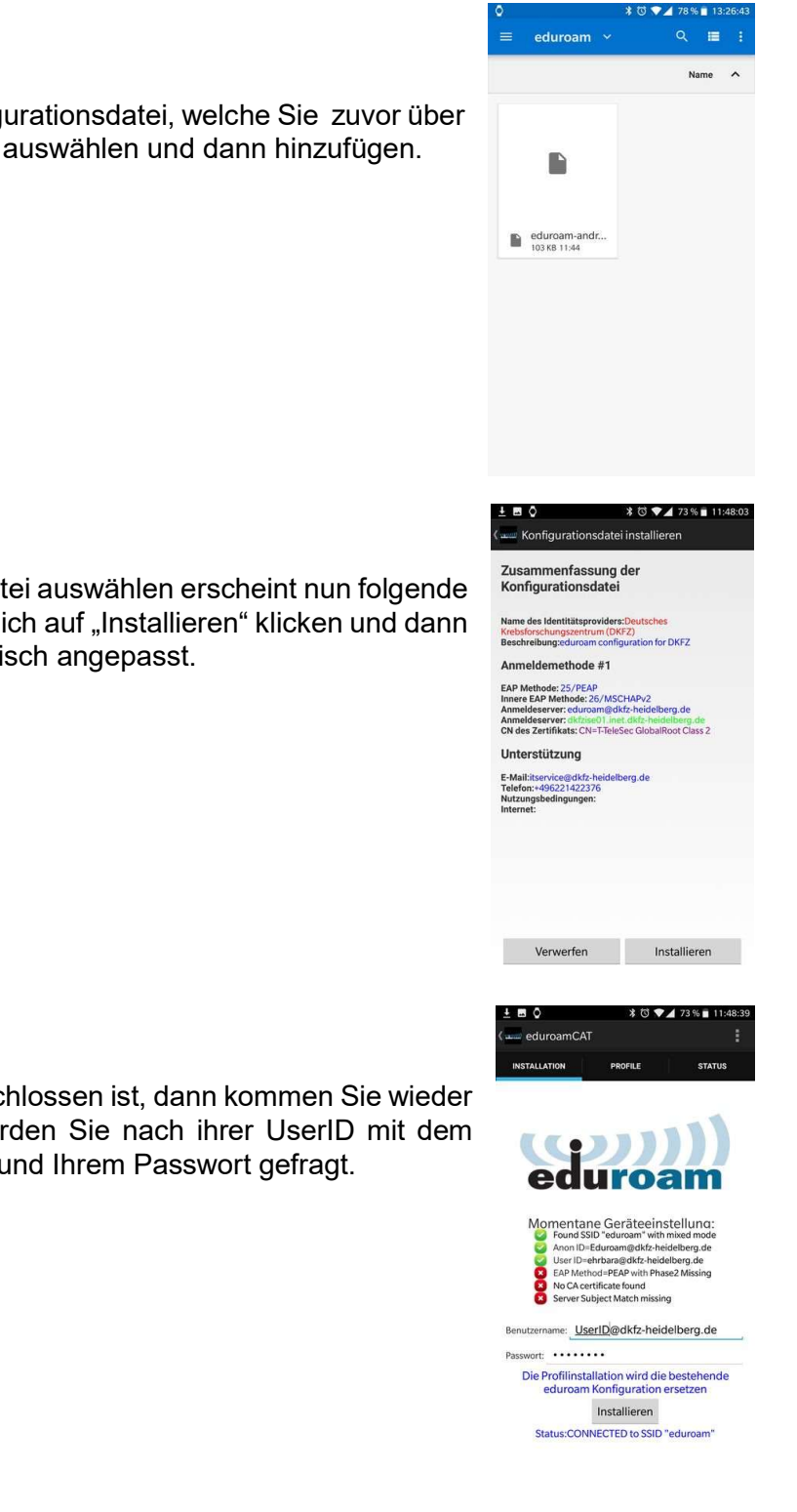

Hier müssen Sie nun die Konfigurationsdatei, welche Sie zuvor über den QR-Code erhalten haben, auswählen und dann hinzufügen.

Wenn Sie die Konfigurationsdatei auswählen erscheint nun folgende Ansicht. Hier müssen Sie lediglich auf "Installieren" klicken und dann wird die Konfiguration automatisch angepasst.

Wenn die Konfiguration abgeschlossen ist, dann kommen Sie wieder zu folgender Ansicht. Nun werden Sie nach ihrer UserID mit dem Zusatz "@dkfz-heidelberg.de" und Ihrem Passwort gefragt.

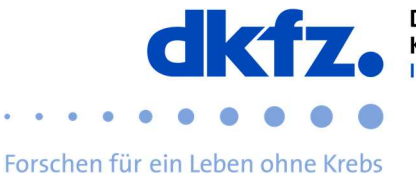

Wenn Sie alle Daten korrekt eingetragen haben, klicken Sie auf "Installieren". Nun ist die Konfiguration des WLANs abgeschlossen.

## Weitere Hilfe:

Bei Fragen wenden Sie sich an das ITCF-Servicezentrum unter der +49 6221 42 2376

## Anhang (Berechtigungen):

Bei der Installation von eduroam CAT unter Android müssen viele Zugriffsberechtigungen erteilt werden, die auf den ersten Blick nicht notwendig erscheinen. Nachfolgend finden Sie einen unveränderten Auszug aus dem README des Source Codes von eduroam CAT, in dem die Entwickler die Notwendigkeit beschreiben:

"The following permissions are needed:

1. Location - Access Approximate Location (network-based)

 eduroam configuration details vary by participating organisation. The application needs to know which organisation a user belongs to to install the correct ones. One of the means to find out is by comparing the device location to the location of participating organisations, and then suggesting nearby organisations on top of a list.

2. Photos/Media/Files - Read the Contents of your SD Card

 The application reads the user selected config file from external storage.

 3. Photos/Media/Files - Modify or Delete the Contents of your SD Card

 The application saves the organisation that was selected by the user and the associated configuration details. It also retrieves those from file storage on startup.

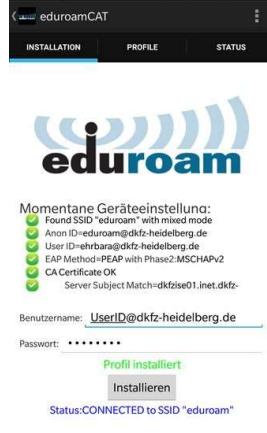

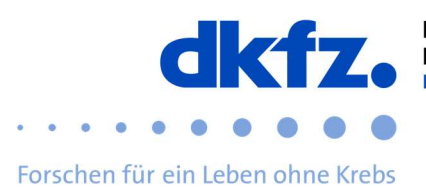

## 4. Other - Connect and Disconnect from Wi-Fi

It is the core purpose of the application to do just that.

5. Other - Have Full Network Access

"

 The application performs basic diagnosis on the connection while it is being established. For example, it finds out whether or not a IP address has been handed out after a successful authentication. Also, in the course of organisation discovery, it needs to retrieve the list of organisations and the pertinent configuration details from a server on the internet.